## CCO Contract Deliverables Portal Training

#### **CCO Quality Assurance** July 2023 / September 2023 System Update

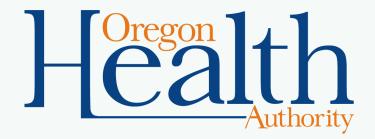

## Agenda

- What is the CCO Portal?
- What is the Tracking App?
- How to submit a deliverable
  - o Dashboard
  - o Submitting
  - Attestation
  - Notifications
  - Navigating
  - Adding notes
  - Next steps / what to expect
- Accounts and resources

#### What is the CCO Portal?

The **CCO Contract Deliverable Portal** is the external application CCO staff will use to submit deliverables. The CCO Portal populates the OHA Deliverable Tracking App.

| CCO Portal Features                                                           |
|-------------------------------------------------------------------------------|
| External access                                                               |
| Accessible by CCO staff                                                       |
| Replacement for emails                                                        |
| Eliminates back and forth email traffic                                       |
| Self-service                                                                  |
| Deliverable submissions, status checks, system-generated alerts and reminders |
| Better user experience                                                        |
| Simple navigation, intuitive design, single solution                          |
| Scalable                                                                      |
| Can grow to meet our needs as we restructure deliverables                     |

2

#### Welcome to the Contract Deliverables portal

Submit a deliverable now or use the menu above to see status updates, access training, or get more information.

Submit Document

Quick Links <u>Contract Announcements</u> <u>Contract Forms</u> <u>Quality Assurance</u> <u>CCO Weekly Updates</u>

### **CCO Portal screenshot**

Copyright © 2023. All rights reserved.

#### What to submit

| Current deliverable submission method                                                                                                    | Submission via CCO Portal |
|----------------------------------------------------------------------------------------------------|---------------------------|
| Email: CCO.MCODeliverableReports@odhsoha.oregon.gov                                                                                                    | Yes                       |
| Online: Member Materials SharePoint                                                                                                    | Yes                       |
| Email:<br>HSD.Transplants@odhsoha.oregon.gov;<br>Enrollment.reconciliation@odhsoha.oregon.gov;<br>OHA.Provider.Review@odhsoha.oregon.gov;<br>DHS.PrivacyHelp@odhsoha.oregon.gov;<br>Personal.injury@odhsoha.oregon.gov;<br>OHA.VBP@odhsoha.oregon.gov;<br>Actuarial.Services@odhsoha.oregon.gov<br>OPI.Referrals@oha.oregon.gov<br>Medicaid.Fraud.Referral@doj.state.or.us | No                        |
| Online:OPAR PIL;OAFA SFTP;Report TPL;NAIC;FCO SmartSheetSurveyMonkey;ODHS FIU Report client fraudCCO SFTP mailbox;OHA OPI Report provider fraud                                                                                                    | Νο                        |
| Phone/fax:<br>Fraud hotline;<br>DHS Privacy hotline;<br>IRMS<br>DOJ/MFCU                                                                                                    | No                        |

#### Memo to CCOs about the new system with submission crosswalk

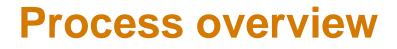

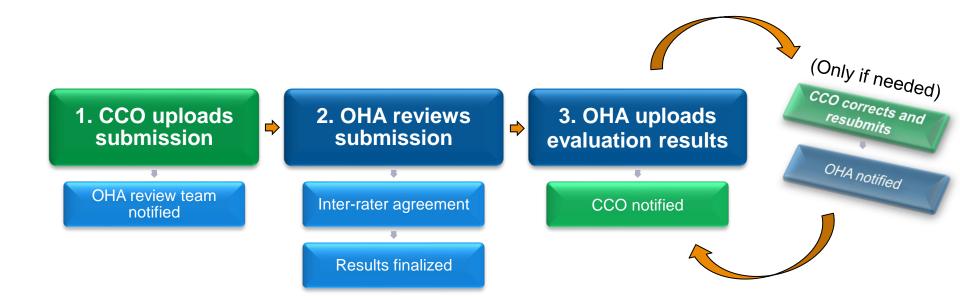

# How to submit a deliverable

## **Submission dashboard**

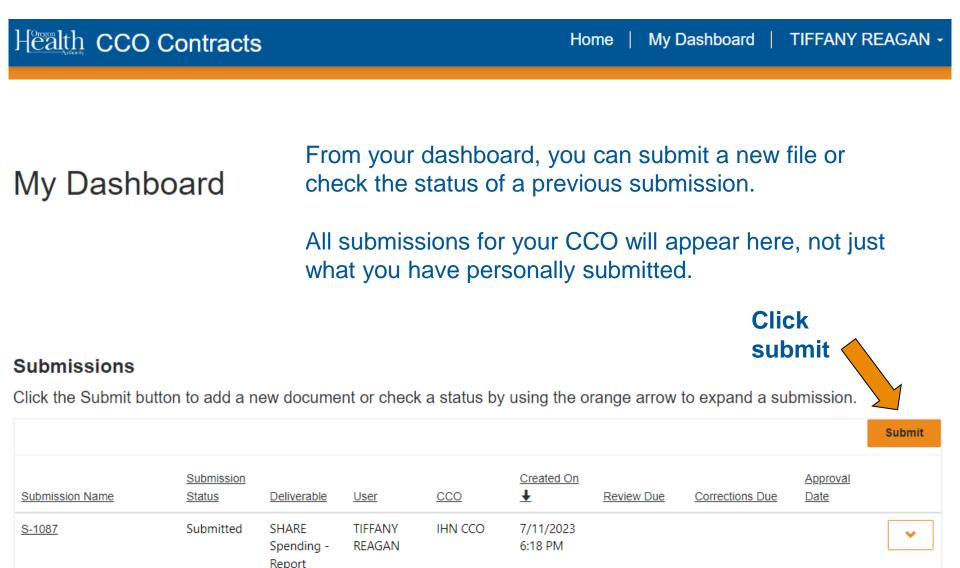

## Submit file(s)

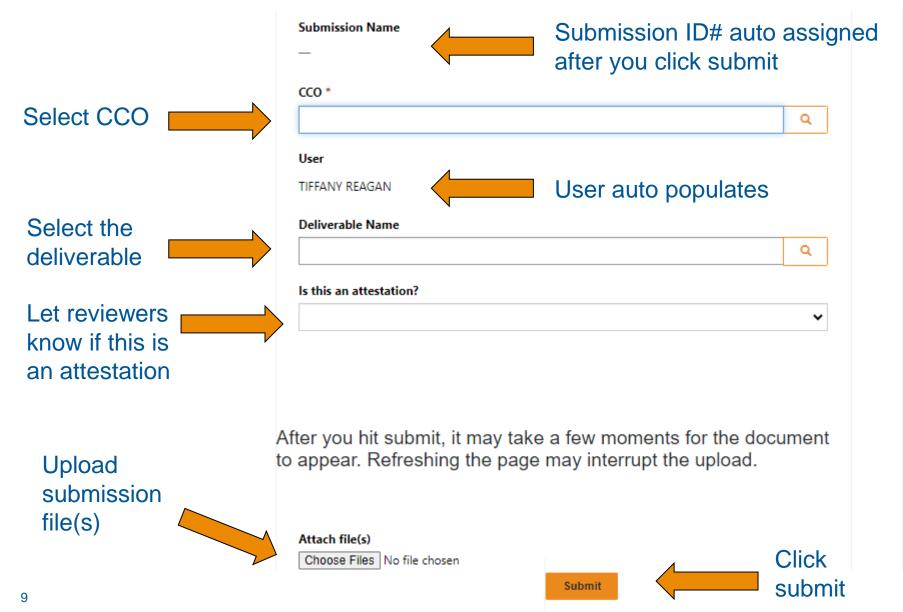

#### **Deliverable name lookup**

Use the scroll or page functions to find the appropriate deliverable. You can also use the search box. Start with the first word in the deliverable's title. Or for keywords, add an asterisk directly before the word. Example: \*behavioral

| Loo   | kup records                                                                | To search on partial text, use<br>the asterisk (*) wildcard<br>character. | ×   |
|-------|----------------------------------------------------------------------------|---------------------------------------------------------------------------|-----|
|       |                                                                            | Search                                                                    | ۹   |
| Choos | e one record and click Select to continue                                  |                                                                           | ^   |
| •     | Form Name                                                                  | Created On                                                                |     |
|       | Designee for Perinatal Care and Family Connects Oregon                     | 4/8/2023 5:52 PM                                                          |     |
|       | Preferred Drug List, Prior Authorization Criteria for All Outpatient Drugs | 4/8/2023 5:52 PM                                                          |     |
|       | Annual Interpreter Services Self-Assessment                                | 4/8/2023 5:52 PM                                                          |     |
|       | Organizational Chart                                                       | 4/8/2023 5:52 PM                                                          |     |
|       | Members Assigned to a PCPCH Provider Report                                | 4/8/2023 5:52 PM                                                          |     |
|       | Non-Emergent Medical Transportation Policies and Procedures                | 4/8/2023 5:52 PM                                                          |     |
|       | Intensive Care Coordination Policies and Procedures                        | 4/8/2023 5:52 PM                                                          | ~   |
| <     | 1 2 3 4 5 6 7 8 20 >                                                       |                                                                           |     |
|       |                                                                            | Select Cancel Remove va                                                   | lue |

## Due date added – \*September 2023 update

| Deliverable Name *                                           |   |   |
|--------------------------------------------------------------|---|---|
| Delivery System Network - Quarterly Provider Capacity Report | × | ٩ |
| Deliverable Due Date *                                       |   |   |
| 11/14/2023                                                   | × | ٩ |

After selecting the deliverable name, the Deliverable Due Date field will appear.

Select the appropriate due date from the list. This field is not optional.

For ad hoc deliverables, due date is last day of current year.

#### Attestation

The attestation field is optional and includes a simple YES/NO dropdown

| this an | attestation? |  |  |
|---------|--------------|--|--|
| No      |              |  |  |
| Yes     |              |  |  |
| No      |              |  |  |

- Identifying if your submission is an attestation helps speed up the review process.
- Please note: This field does not replace the required signed attestation form.
- Member materials team: Please mark as attestation if you are submitting a document as "File & Use"

## How to upload multiple files

You can upload multiple files in one of the following ways:

 Use Ctrl to highlight and attach multiple files to the initial submission.

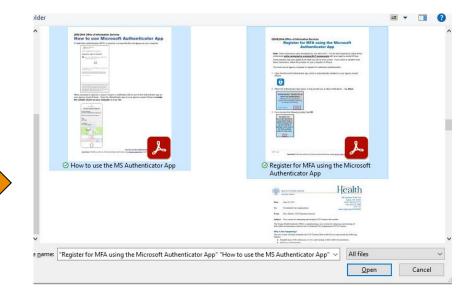

2. Attach a single file to the initial submission, then use your dashboard to access the submission at later time and attach additional files.

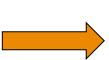

#### File size limit: 70MB

| Name ↑  archive  New system for submitting and tracking CCO Contract deliverables_202307  Register for MFA using the Microsoft Authenticator App_20230711_061851  Reviewer Experience_20230711_061850.png (84 KB)  Reviewer Files No file chosen | archive The American American America<br>American American American American American American American American American American American American American American American American American American American American American American American American American American A |  |
|----------------------------------------------------------------------------------------------------|----------------------------------------------------------------------------------------------------|--|
| Register for MFA using the Microsoft Authenticator App_20230711_061851 Reviewer Experience_20230711_061850.png (84 KB)                                                                                                    | Register for MFA using the Microsoft Authenticator App_20230711_061851                                                                                                    |  |
| Register for MFA using the Microsoft Authenticator App_20230711_061851 Reviewer Experience_20230711_061850.png (84 KB) ttach More Files                                                                                                    | Register for MFA using the Microsoft Authenticator App_20230711_061851<br>Reviewer Experience_20230711_061850.png (84 KB)                                                                                                    |  |
| Reviewer Experience_20230711_061850.png (84 KB)                                                                                                    | a Reviewer Experience_20230711_061850.png (84 KB)                                                                                                    |  |
| Attach More Files                                                                                                    | tach More Files                                                                                                    |  |
|                                                                                                    |                                                                                                    |  |
|                                                                                                    |                                                                                                    |  |
|                                                                                                    |                                                                                                    |  |
|                                                                                                    |                                                                                                    |  |
| Choose Files No file chosen                                                                                                    | ILUUSE FILES NO THE CHOSEN                                                                                                    |  |
|                                                                                                    |                                                                                                    |  |
|                                                                                                    | omit                                                                                                    |  |

## Notification to CCO after submission

| You successfully submitted the Behavioral Health Policies                                                                      | and Proc      | edures Deli     | verable.           |                |
|----------------------------------------------------------------------------------------------------|---------------|-----------------|--------------------|----------------|
|                                                                                                    | ← Reply       | Reply All       | → Forward          | <b>ii</b>      |
|                                                                                                    |               |                 | Wed 7/5            | 5/2023 7:57 AM |
| Hello [NAME]                                                                                                    |               |                 |                    |                |
| Thank you for submitting the Behavioral Health Policies and Procedures deliverabl<br>status changes.                           | le for [CCO]. | You will rece   | eive a notificatio | n when the     |
| Access your deliverable dashboard at <u>https://oha-cco-dev.powerappsportals.us/So</u><br>00155da3b6b9                         | ubmission-De  | tails/?id=ea7d1 | 706-b416-ee11-     | <u>913a-</u>   |
| Other helpful links:                                                                                                    |               |                 |                    |                |
| <ul> <li><u>CCO Contract Forms</u></li> <li><u>CCO Contract Announcements</u></li> <li><u>CCO Quality Assurance</u></li> </ul> |               |                 |                    |                |

Emails will be sent from: CCO.MCODeliverableReports@odhsoha.oregon.gov

## **FYI: Notification to OHA reviewers**

- OHA notifications are generated when a CCO submits a new deliverable or uploads files to an existing deliverable.
- Emails will be sent from: CCO.MCODeliverableReports@odhsoha.oregon.gov

| SHARE Spending - Report - Report Submission Received                                                                                                    |               |               |                       |            |           |
|----------------------------------------------------------------------------------------------------|---------------|---------------|-----------------------|------------|-----------|
|                                                                                                    | ← Reply       | ≪ Reply All   | $\rightarrow$ Forward | ij         | •••       |
| From: CCO.MCODeliverableReports@odhsoha.oregon.gov                                                                                                    |               |               | Tue 6/                | 27/2023 3: | 02 PM     |
| [CCO] has submitted their deliverable. Please begin the evaluation process.<br>Follow this link to review the submission:<br><u>https://oha-mce-deliverables-uat.crm9.dynamics.com/main.aspx?appid=fb9327f0-5cbf-ed11-83ff-001dd806a7d0&amp;pagetype=enee11-913a-00155da3ac65</u> | tityrecord&et | n=oha submiss | ion&id=196e3          | 90c-3615   | <u>5-</u> |

## Navigate the dashboard

Once submitted, deliverables will populate the submissions dashboard.

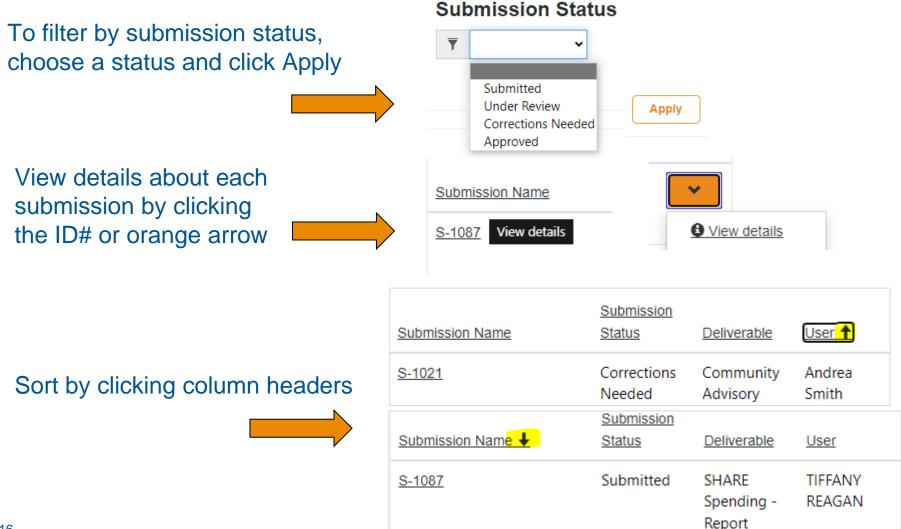

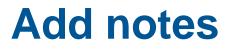

Notes can only be added to existing files. To add a note, choose a submission and click "View details." On the submission page, click the orange + Add note button. Notes are visible to OHA reviewers and other staff in your organization.

#### Note Text

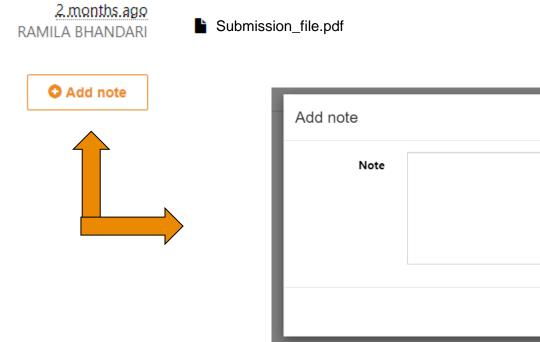

× Cancel Add note

#### Next steps: Review, corrections, approval

When a reviewer accesses your submission, they will change the status and add a due date.

The status and date will populate on the submission details page.

The CCO user who submitted the deliverable will receive a notification when the status changes.

| Deliverable | Name |
|-------------|------|
|             |      |

SHARE Spending - Report

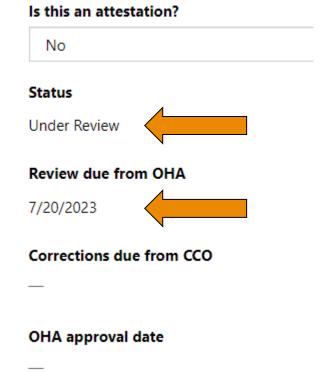

| STATUS                | REVIEWERS USE WHEN                                     |
|-----------------------|--------------------------------------------------------|
| Submitted             | System default after submission                        |
| Under Review          | Review begins                                          |
| Corrections<br>Needed | Review is complete but changes are needed              |
| Approved              | Review is complete and deliverable is final / approved |

## **Uploading revised or additional documents**

- When OHA asks for corrections or more information, you will submit revised or additional files under the same Submission ID#.
- On the dashboard, find your submission and then click the ID# or "View details"

- Scroll to the bottom of the submission details page and then click "Choose Files" under the Attach More Files section.
- Click "Submit"
- New files will load in the Documents folder and an alert will be sent to OHA reviewers

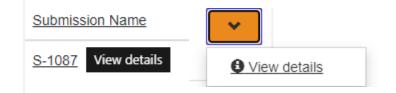

| D | ocuments                                                                |
|---|-------------------------------------------------------------------------|
|   | Name 🕇                                                                  |
|   | archive                                                                 |
|   | New system for submitting and tracking CCO Contract deliverables_202307 |
|   | Register for MFA using the Microsoft Authenticator App_20230711_061851  |
|   | Reviewer Experience_20230711_061850.png (84 KB)                         |
|   |                                                                         |
|   | Attach More Files                                                       |
|   | Choose Files No file chosen                                             |
| S | ubmit                                                                   |

## Accounts and resources

#### How to request improvements, report issues

Please use the <u>CCO Portal System Issue form</u> for the following needs:

- System errors
- Troubleshooting requests
- Missing or incorrect due dates
- Missing or incorrect deliverable titles
- System improvements

#### How to request accounts

\*Please use the <u>CCO Portal Account Request form</u> for the following needs:

- New account requests
- Account disable or removal requests

Accounts may take up to 14 business days to complete.

\*Note: This form replaced email requests

#### **Initial account setup**

- Please use <u>the setup video</u> or the following slides to guide you through the initial setup process.
- External partners must use Citrix to reset their password and set up multi-factor authentication.

#### **Reset your temporary password**

- For new accounts, you will get a temporary password via email from the OIS Service Desk. Passwords are sent directly to the individual.
  - The email subject will say: "Welcome to DHS|OHA"
  - QA will send your Partner Number and OHA email separately.
- Change your temporary password. Use your Partner Number and temp password to login at <u>https://1click.dhsoha.oregon.gov/</u>
  - Your new password must have 10 characters and include: Uppercase, Lowercase, Symbol, Number

#### Call the Service Desk at 503-945-5623 for password resets.

- Tell them you are an external partner. You will be asked questions to verify your identity, like office address or title.
- *Please note:* The OIS Service Desk does not respond to email requests from external accounts.
- After you change your password, you will setup MFA and then receive an invitation to the CCO Portal.

# Set up multi-factor authentication (MFA) using Citrix (1click)

After you change your temporary password. It's time to set up MFA.

 Go to <u>https://1click.dhsoha.ore gon.gov</u> and login with your Partner Number (P#) and new password.

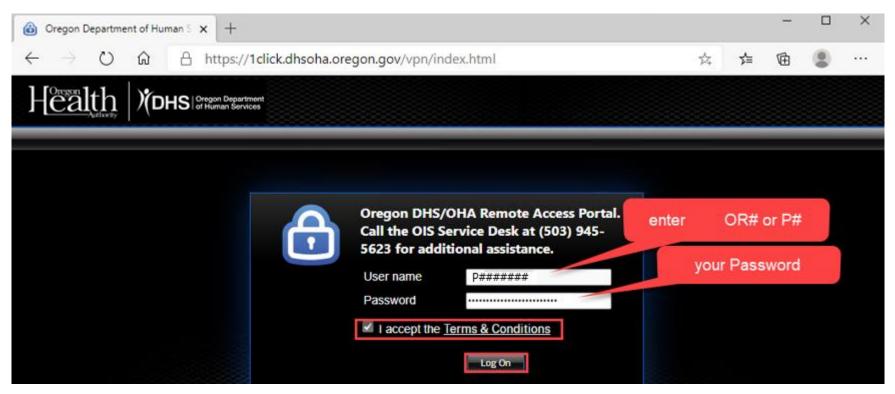

## Launch Citrix

- Your browser will check for Citrix workspace/receiver app on your computer. If it's not installed or the browser can't find it, you will get the message below.
- Please click "Use light version."

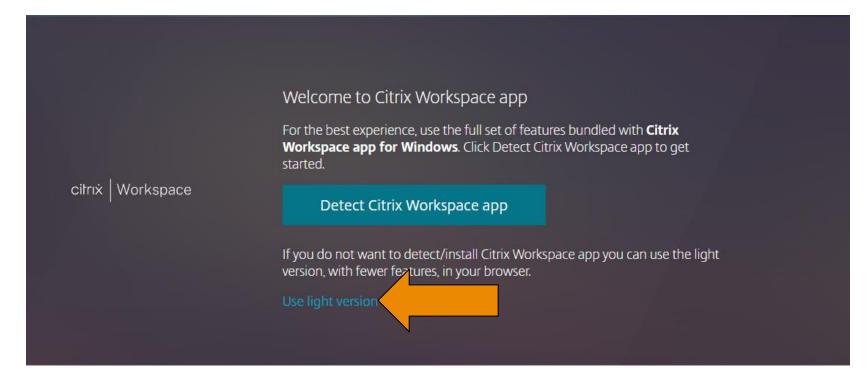

## You must use Edge browser via Apps

- Once you are logged in, please click APPS on the top right.
- From your apps screen, click the Edge browser icon.

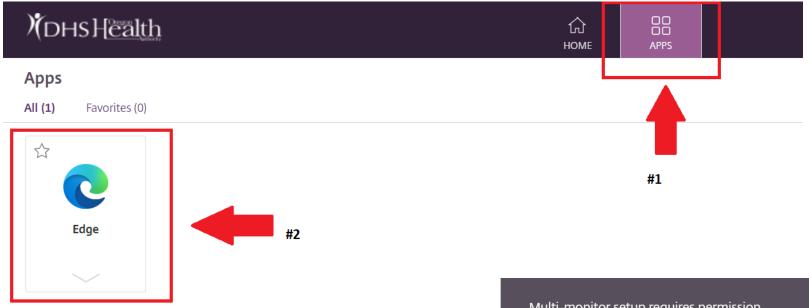

 Edge will launch as a new tab. If you have multiple monitors, you will receive a pop-up. Click No.

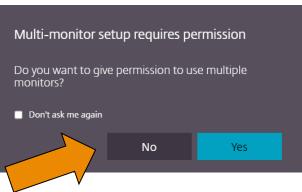

# Using the Edge Citrix app, login to set up your MFA account.

- Using the Edge browser in Citrix, go to <u>https://myprofile.microsoft.com</u> and login using your OHA email and your new password.
- Your email will be a variation of Firstname.Lastname@odhsoha.oregon.gov

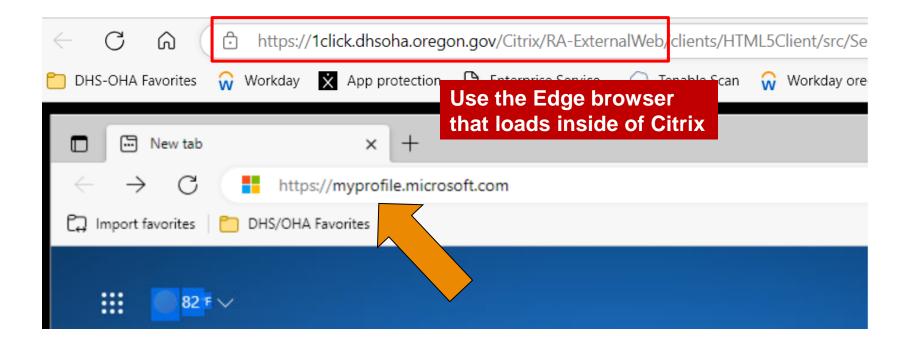

## **Microsoft Profile**

- Please make sure your OHA email address is displayed. If it's not, click "Use a different account."
- Click Next through the sign-in prompts
- Once you are logged into your Microsoft profile, click Update Info under the Security Info section.

#### More information required

Your organization needs more information to keep your account secure

# Use a different account Learn more Next

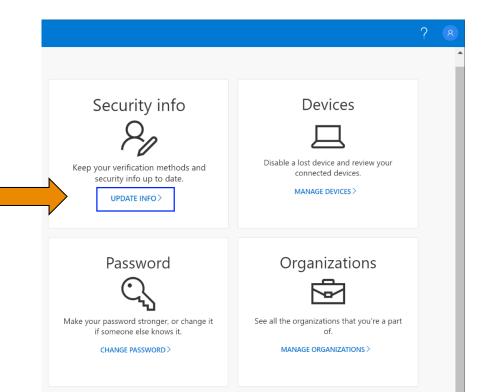

## Add MFA to your profile and phone

- Click +Add method on the 1. Security Info screen
- 2. Next choose add Authenticator app.
- Click Next until the prompt 3. shows a QR code. Download the Microsoft Authenticator app on your phone.
- 4. Scan your QR code and follow the final prompts.

Helpful link: More detailed instructions

#### Microsoft Authenticator

#### Scan the OR code

Use the Microsoft Authenticator app to scan app with your account.

After you scan the QR code, choose "Next".

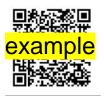

Can't scan image?

#### Security info

These are the methods you use to sign into your account or reset your password.

+ Add method

No items to display.

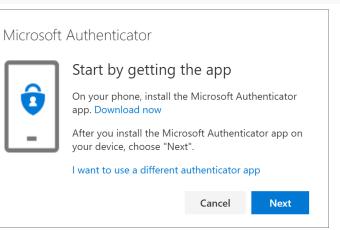

#### Microsoft Authenticator

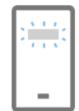

#### Set up your account

When prompted, allow notifications. Then add an account, and select "Work or school".

## What to do if you get an MFA error

- If you receive an error during initial MFA setup, please let us know via <u>HSD.QualityAssurance@odhsoha.oregon.gov</u>
- Important: Please make sure you are using the Edge browser in Citrix to complete this step. You cannot access MFA setup outside of Citrix or a state office.

#### Error:

#### Your sign-in was blocked

We are currently unable to collect additional security information. Your organization requires this information to be set from specific locations or devices.

Sign out and sign in with a different account

More details

#### Correct screen:

#### More information required

Your organization needs more information to keep your account secure

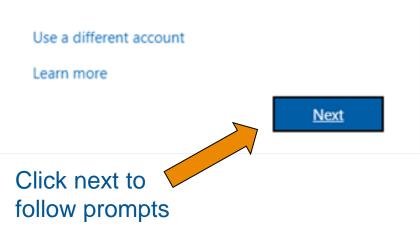

## You will get an invitation to the CCO Portal

Reply

Reply All

#### CCO Deliverable Portal Invitation

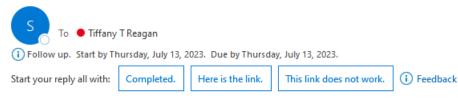

Tiffany Reagan,

This is the invitation link that CCO Users will need to click in order to access the portal.

Please follow the link below to register for the CCO Contract Deliverable Portal.

Important: Remember to select the 'I have an existing account' check box and then select 'Register'

| Health CCO Contracts                                                                       | Home   Sign in                                              |
|--------------------------------------------------------------------------------------------|-------------------------------------------------------------|
| ➔ Sign in Redeem invitation                                                                |                                                             |
| Sign up with an invitation code                                                            |                                                             |
| * Invitation code                                                                          |                                                             |
| ☑ I have an existing account           Register                                            | The invitation email will includ your unique invite code.   |
| s://oha-cco-train.powerappsportals.us/register/?returnurl=%2f&invitation=AfkPeds5F1GTPVBNd | ifxGaP69SYxO4cXgncqaPsUthtVD-KSyOMs0pWKxUS7kzyqx-dymtHc5fQc |

5VSlSkynhOvxICzBNiOiRltOTPS68dPNhNI1NC1pBMGMVOw-HO21Aj54LtfD5Fjkhu-qUuLBBqT05TrKadBwTQ0-

## Accessing CCO Portal for the first time

CCO staff who request access will receive an email with a sign-up invitation code. Please follow these steps after setting up MFA:

- 1. Copy the link in the email (see previous slide for example)
- 2. Open a private / incognito browser and paste link
- 3. Click Sign in > Redeem Invitation. Your invite code should auto load.
- 4. \*Important\* Check the "I have an existing account" box
- Click the Register button. Then click the Azure AD button to sign in. You will use your OHA email address and password to sign in.

| ◆ <b>)</b> Sign in | Register    | Redeem invitation            |
|--------------------|-------------|------------------------------|
| Sign up w          | ith an invi | itation code                 |
| * Invita           | ation code  |                              |
|                    |             | 2 I have an existing account |
| ck this box        |             |                              |

| Health CCO Portal |            |                   |  |  |
|-------------------|------------|-------------------|--|--|
| → Sign in         | Register   | Redeem invitation |  |  |
| ign in wi         | th an exte | rnal account      |  |  |

## Use any browser after initial setup

Now that your account is setup, you can use any browser to access the CCO Deliverables Portal.

#### **Training system**

 Training version of CCO Contract Deliverables Portal <u>https://oha-cco-train.powerappsportals.us/</u>

#### Live system

 Live version of CCO Contract Deliverables Portal <u>https://oha-cco.powerappsportals.us/</u>

## Thank you! Questions? Please reach out to: HSD.QualityAssurance@odhsoha.oregon.gov